# **CLEVELAND**

# **Grants Portal & Online Application**

**Step-by-Step Instructions** 

**V 1.2** 

- **Part 1: Determining Eligibility**
- **Part 2: Grants Gateway Login**
- **Part 3: Registering to Use TCF's Grants Gateway Portal**
- **Part 4: Connecting to an Organization**
- **Part 5: Grants Portal Homepage**
- **Part 6: Submitting a Grant Inquiry**
- **Part 7: Completing a Full Application**

**For Frequently Asked Questions (FAQ's) please visit the FAQ webpage: https://www.clevelandfoundation.org/grants/grantmaking-faqs/**

# **Part 1: Determining Eligibility**

The Cleveland Foundation is the community foundation serving Greater Cleveland, **including Cuyahoga, Lake and Geauga counties**. It is made up of more than 1,300 funds representing individuals, families, organizations and corporations. Its mission is to enhance the lives of all residents of Greater Cleveland, now and for generations to come, by working together with our donors to build community endowment, address needs through grantmaking, and provide leadership on key community issues.

The Cleveland Foundation is a community trust. Community trusts are designed to serve the charitable and educational needs of tax-exempt organizations in a local community. As such, our scope of activities is limited to organizations that carry an IRS designation of 501(c)3 - Public Charity and government agencies.

### **In order to apply for a grant from the Cleveland Foundation, organizations must meet the following eligibility requirements:**

- **1. Serve Cuyahoga, Lake, and/or Geauga counties in Ohio**
- **2. Hold a 501(c)3 tax-exempt status from the IRS** 
	- a. Organizations that do not hold a  $501(c)$ 3 status may choose to apply through a fiscal sponsor. The fiscal sponsor must hold a  $501(c)$ 3 tax-exempt status and apply on behalf of the organization they are sponsoring.

More information on our grantmaking guidelines can be found on the Apply for a Grant page on the Cleveland Foundation's website: https://www.clevelandfoundation.org/grants/apply-for-a-grant/

# **Part 2: Grant Gateway Login**

On The Cleveland Foundation's website (www.clevelandfoundation.org) you can access the Grants Portal at  $\triangle$  Login any time by clicking login at the top right of the screen.

You can also access the Grants Portal by hovering over "Grants & Programs" and clicking on "Grants Login."

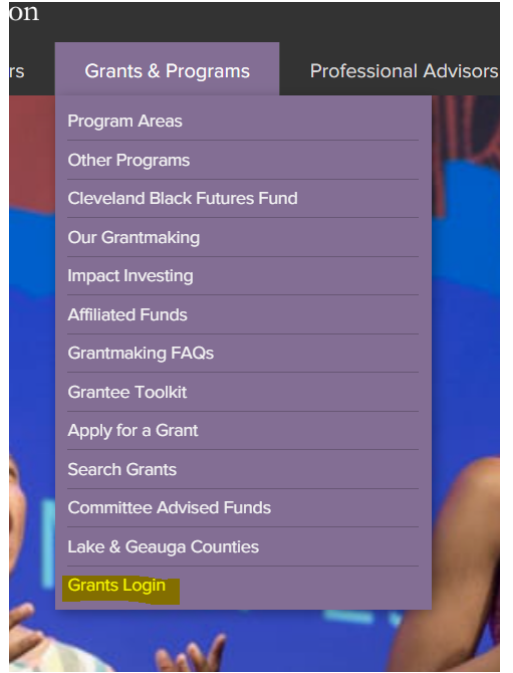

To begin, enter your User ID and Password (most User IDs are email addresses). If you can't remember your password, click **Forgot Password** and follow the steps to retrieve your login information. For further assistance, email grantsmgmt@clevefdn.org with your username and indicate that you require a password reset.

### Welcome

I

Whether you are a donor, nonprofit partner, grant or scholarship applicant, you can connect to the information you need.

. Enter your user name and password below (passwords are case sensitive) to be directed to your personalized gateway. If you are not already registered or need assistance logging in, please click or call the appropriate department below to request access.

NOTE: The Cleveland Foundation's Portal requires the use of multi-factor authentication. If you have issues with the authentication process, please click here to request assistance.

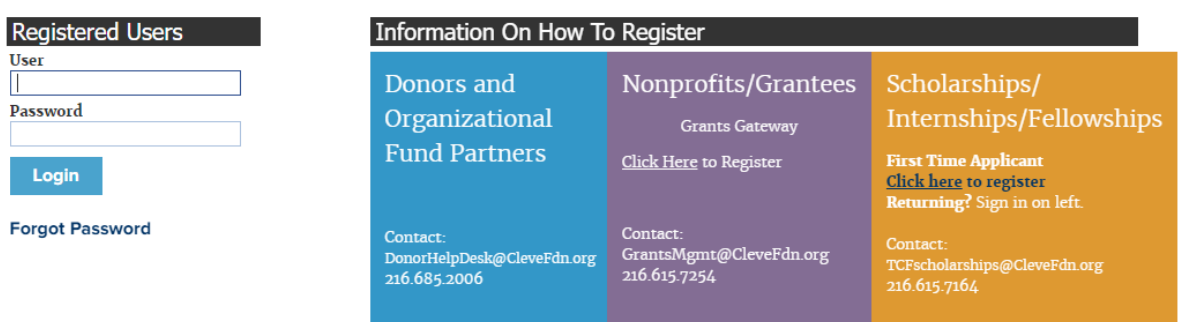

# **Part 3: Registering to Use TCF's Grants Gateway Portal**

If you are not yet a registered user and want to apply for a grant, select "Click Here to Register" under "Nonprofits/Grantees."

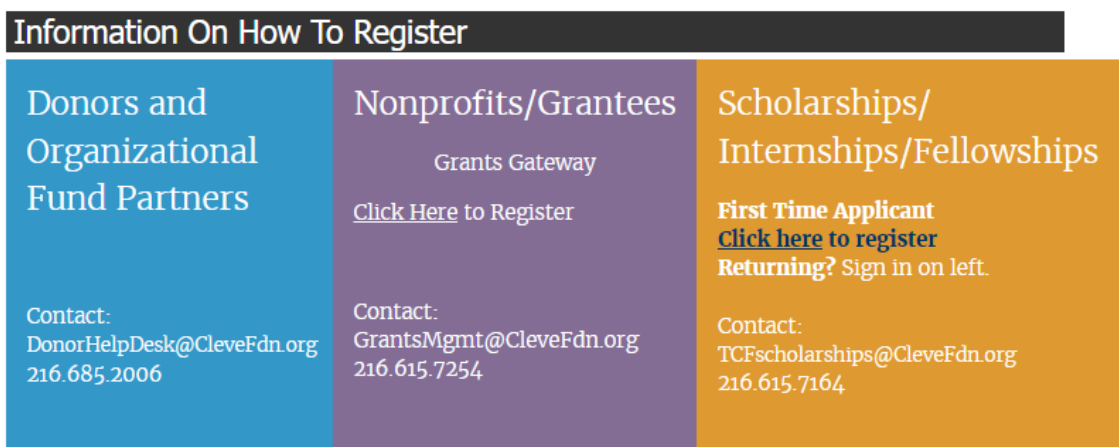

The next page will review the requirements necessary to be eligible to apply for a grant from the Cleveland Foundation.

The first step is to register yourself as an Individual User by filling out the required fields:

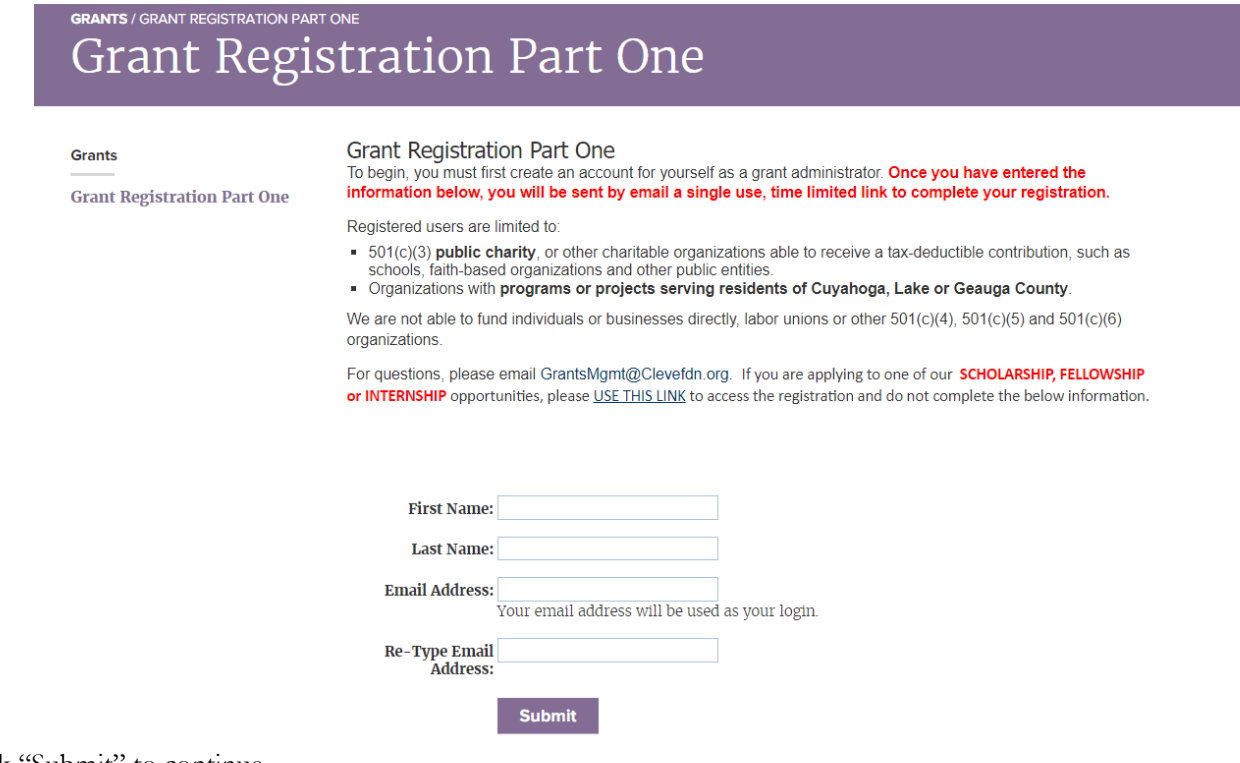

Click "Submit" to continue.

NOTE: If you receive the following **error message…**

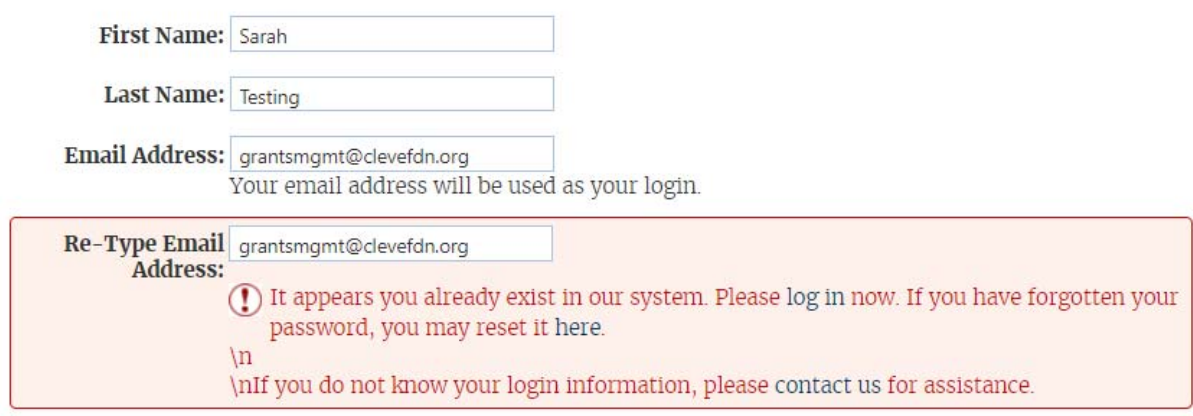

- …This means that your email address is already registered in our system. You may either:
	- 1. Attempt to reset your password using the link provided in the error message, or
	- 2. Email Grants Management at **grantsmgmt@clevefdn.org** for assistance.
		- Be sure to include the following information in your email for expedited assistance:
			- o Name
			- o Role
			- o Email Address
			- o Organization's Legal Name
			- o Organization's EIN
			- o Organization's Address

If your email address is not yet in our system, you will be redirected to the following page. Review the information on this page:

# **GRANTS / GRANT REGISTRATION PART ONE Grant Admin Registration Instructions**

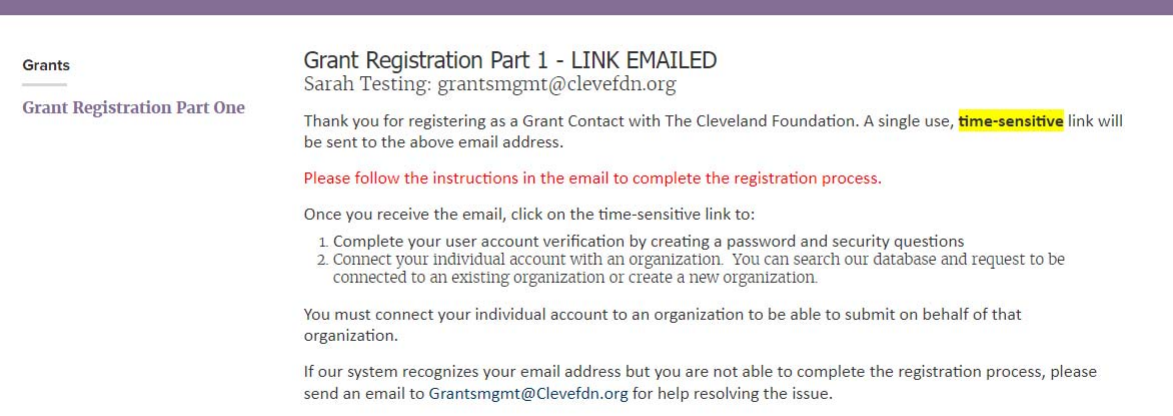

Within a few minutes, you will receive an email with a time-sensitive link. Click this link to continue:

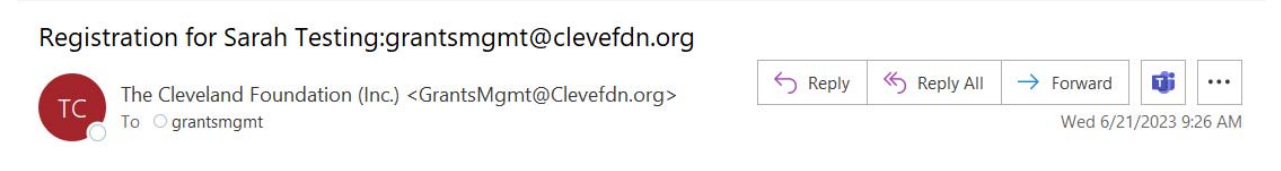

Dear Sarah,

Thank you for registering as a grant administrator with The Cleveland Foundation. Click the following link to continue the registration:

https://www.iphiview.com/tcf/Grants/BecomeaRegisteredGranteeOrganization/GrantAdminRegistrationPartTwo/tabid/642/dispatch/customfor 1272-4311-a502-3ca194ca3730/Default.aspx

**If you do not receive this email within a few minutes**, check your "Junk" or "Spam" folders first. Then email **grantsmgmt@clevefdn.org** indicating the following information:

- 1. The Username you created
- 2. Legal name of your organization
- 3. EIN of your organization
- 4. Address of your organization
- 5. Executive Director's name and email address

Grants Management will then help you connect with and/or create your organization's account after verifying eligibility.

The link will open in a web browser and direct you to **Part Two** of the registration process.

Fill out all required fields (in bold) as well as any other information you can provide.

Click "Submit" to continue.

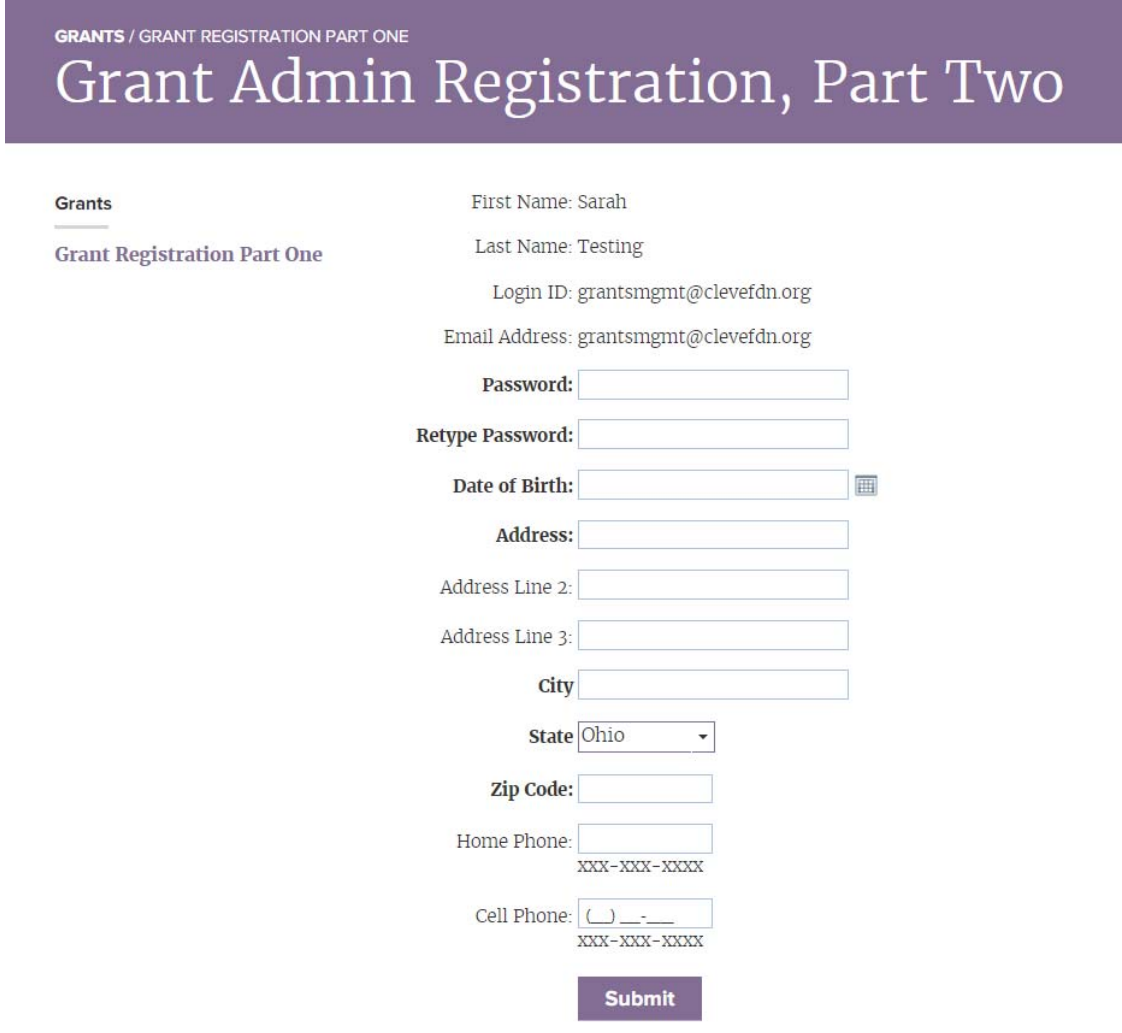

NOTE: Your registration is not yet complete, and you will not yet be able to apply for a grant. You have successfully created an Individual Account. Now you must connect to or register an Organization Account in order to access the Grants Gateway.

# **Part 4: Connecting to an Organization**

The next step is to connect your newly-created Individual Account to your **Organization Account**.

First, use the search bar to search for your organization using your organization's legal name.

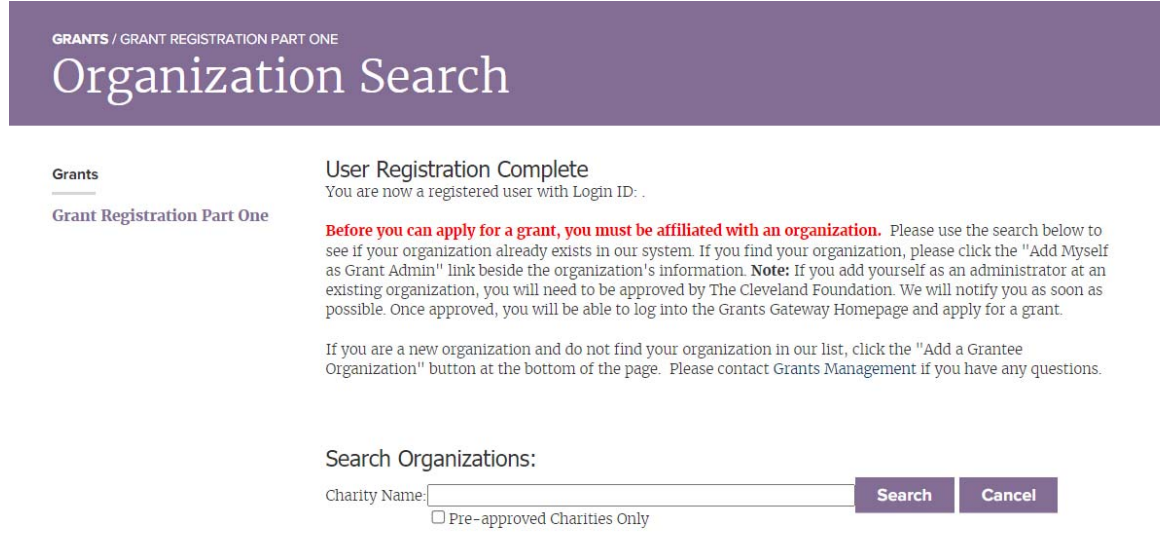

OPTION 1: If your **organization is already registered** in our system, your organization's name will appear in the search results. Click on "Add Myself as Grant Admin" to continue.

# Search Organizations:

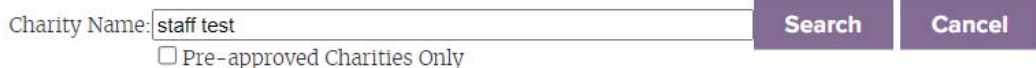

# **Organization Results:**

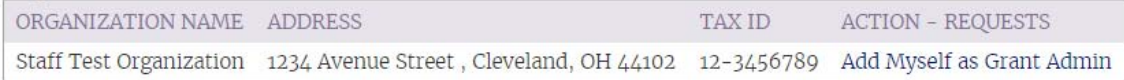

Grants Management will receive your request to become a Grant Administrator on behalf of this organization by sending an email to the organization's Executive Director asking for their permission to approve your request.

While waiting for this approval, you may explore your profile via the Grants Gateway but you will not be able to apply for a grant or view previous applications until your Grant Admin status has been activated by Grants Management.

# Search Organizations:

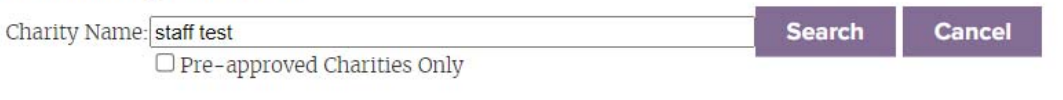

## **Organization Results:**

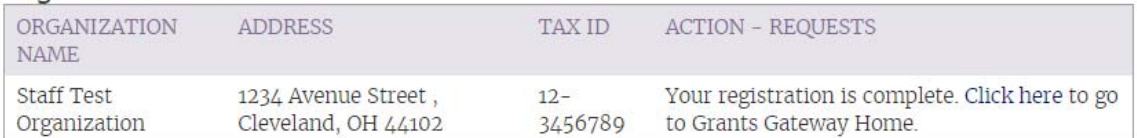

OPTION 2: However, if no search results appear when looking for your organization, this means that **your organization is not yet registered** within the Grants Gateway.

You will need to register your organization in the Grants Gateway at this time.

Click on "Add a Grantee Organization" at the bottom of the page:

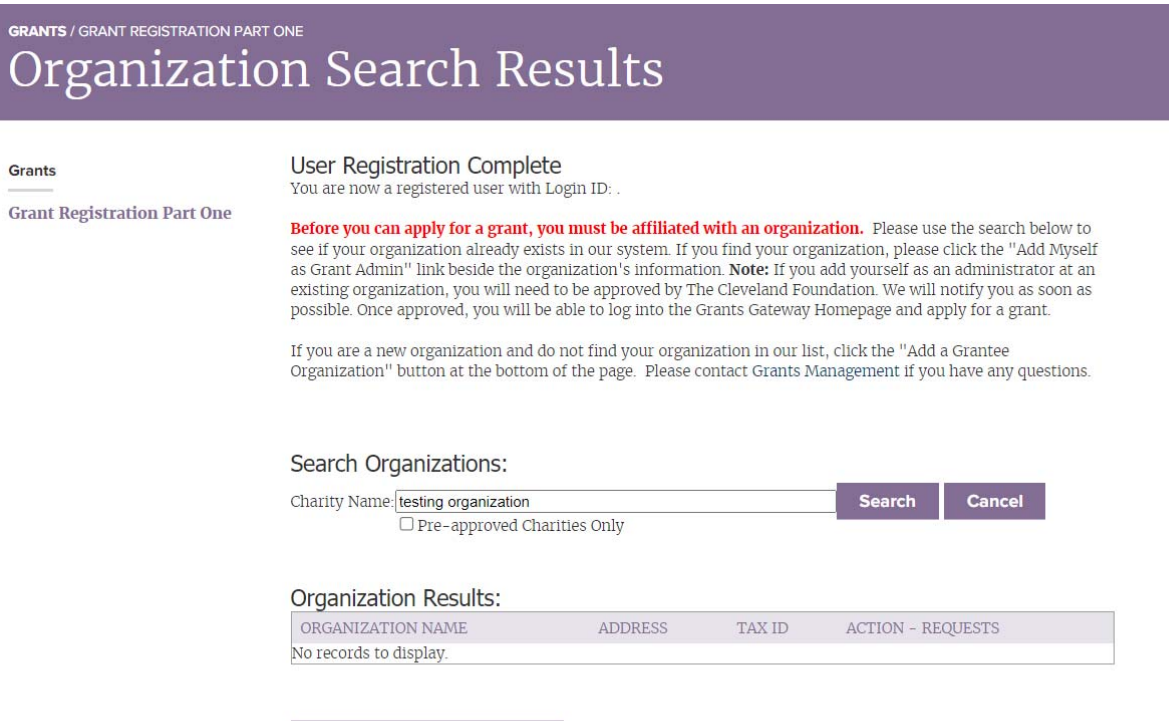

**Add a Grantee Organization** 

If you are a new grantee to the Cleveland Foundation and have not previously registered with us, please enter your organizational information below. Required fields are in **bold font**.

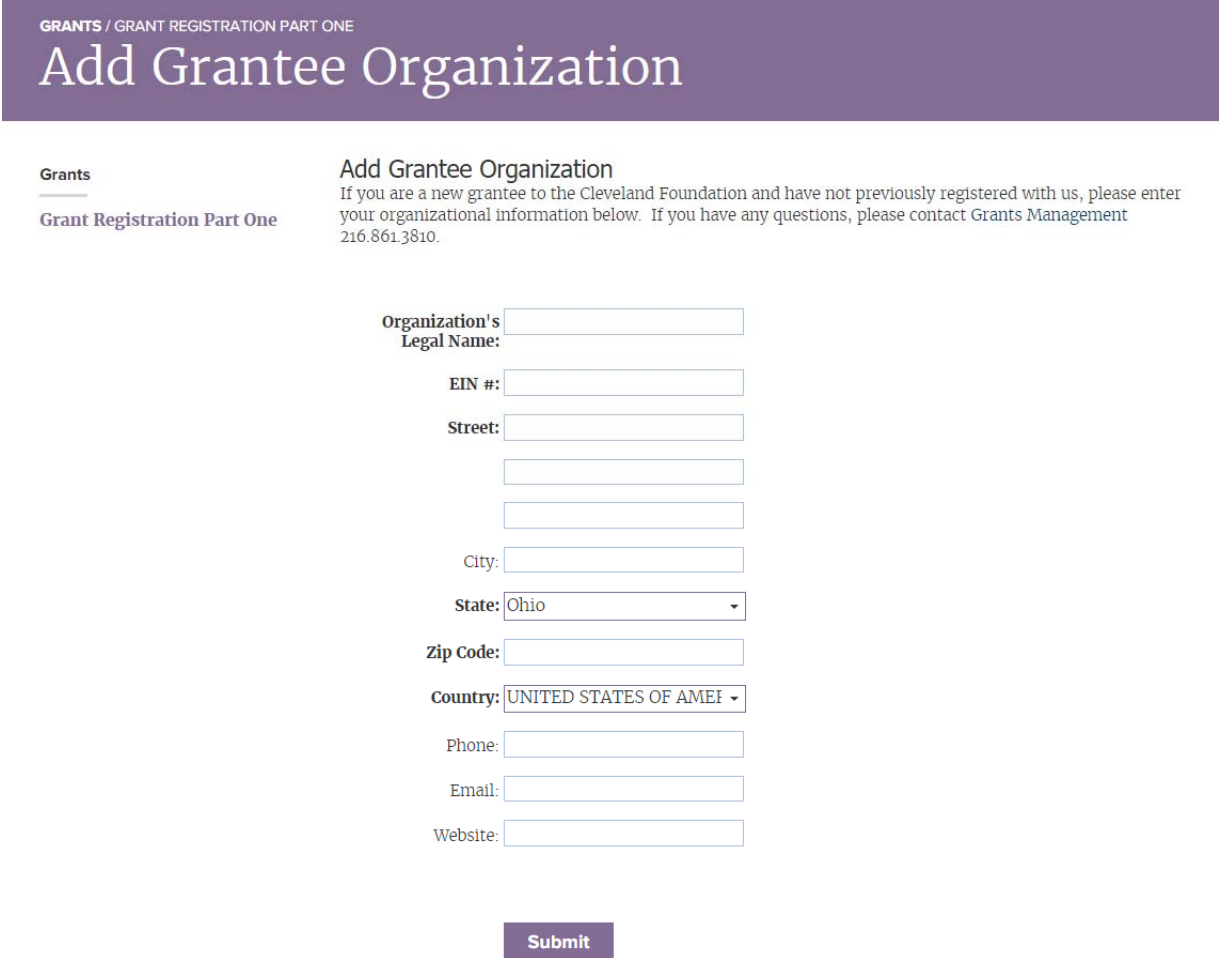

Click "Submit" to continue.

You will be directed to the following page.

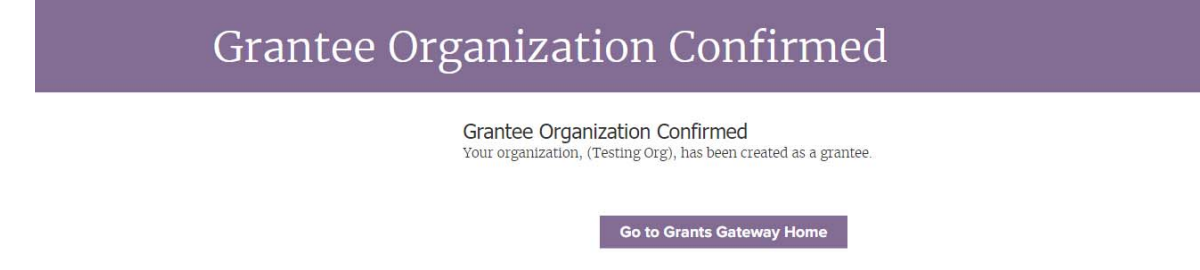

NOTE: Grants Management will now manually review your organization's registration to verify that you are eligible to apply for a grant from the Cleveland Foundation. Organizations residing outside our geographical focus area may be denied access.

Click "Go to Grants Gateway Home" to begin exploring your profile.

# **Part 5: Grants Portal Homepage**

### Review your **Grants Gateway Homepage**.

Use the left-hand side menu to navigate through your profile or use the Quick Links on the homepage.

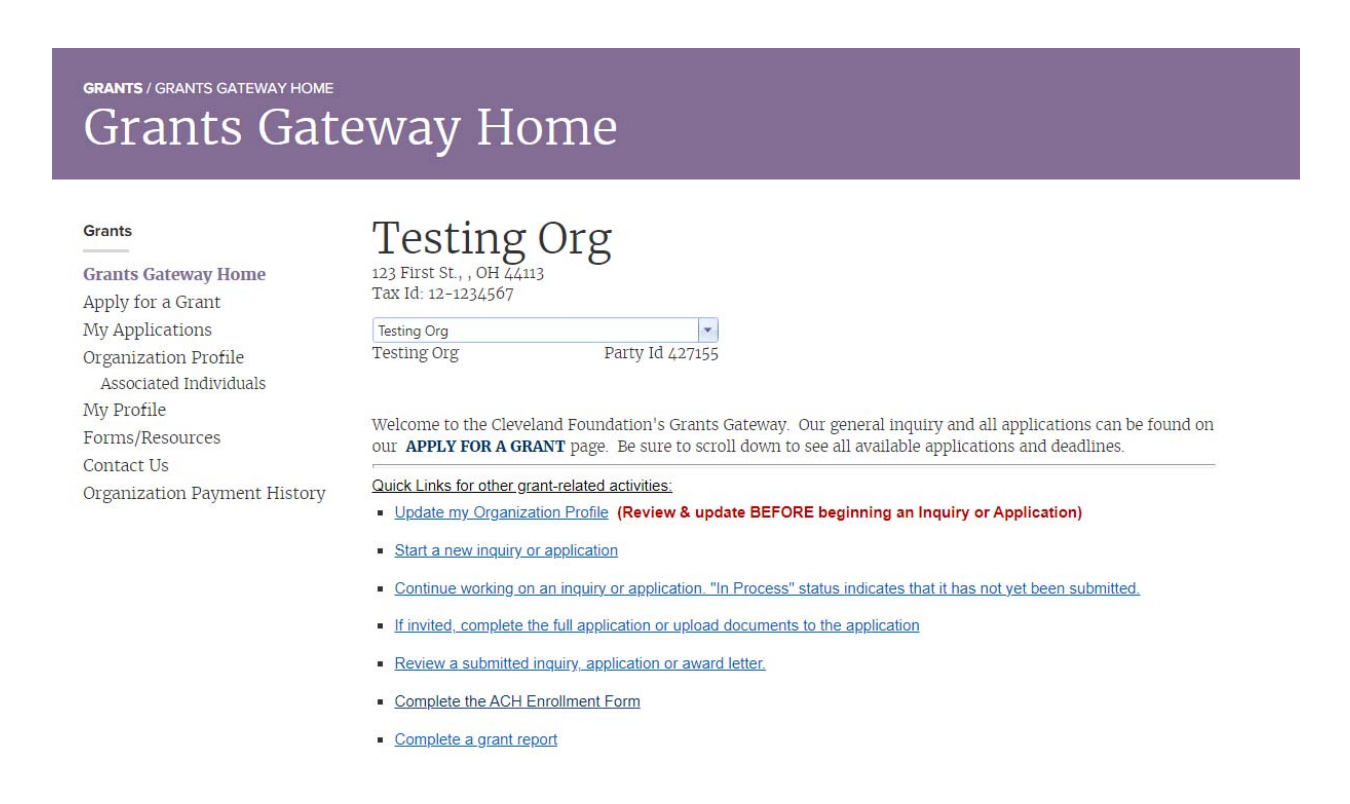

For help navigating the online system or to report any system problems, please contact the Grants Management Team at grantsmgmt@clevefdn.org or 216.615.7254. The Grants Application User Guide is also available for your reference.

First, review your individual profile by clicking on "**My Profile**" on the left-hand side menu.

Navigate through the Personal and Communications tabs to verify or add information.

Be sure to click "Save" to save your changes.

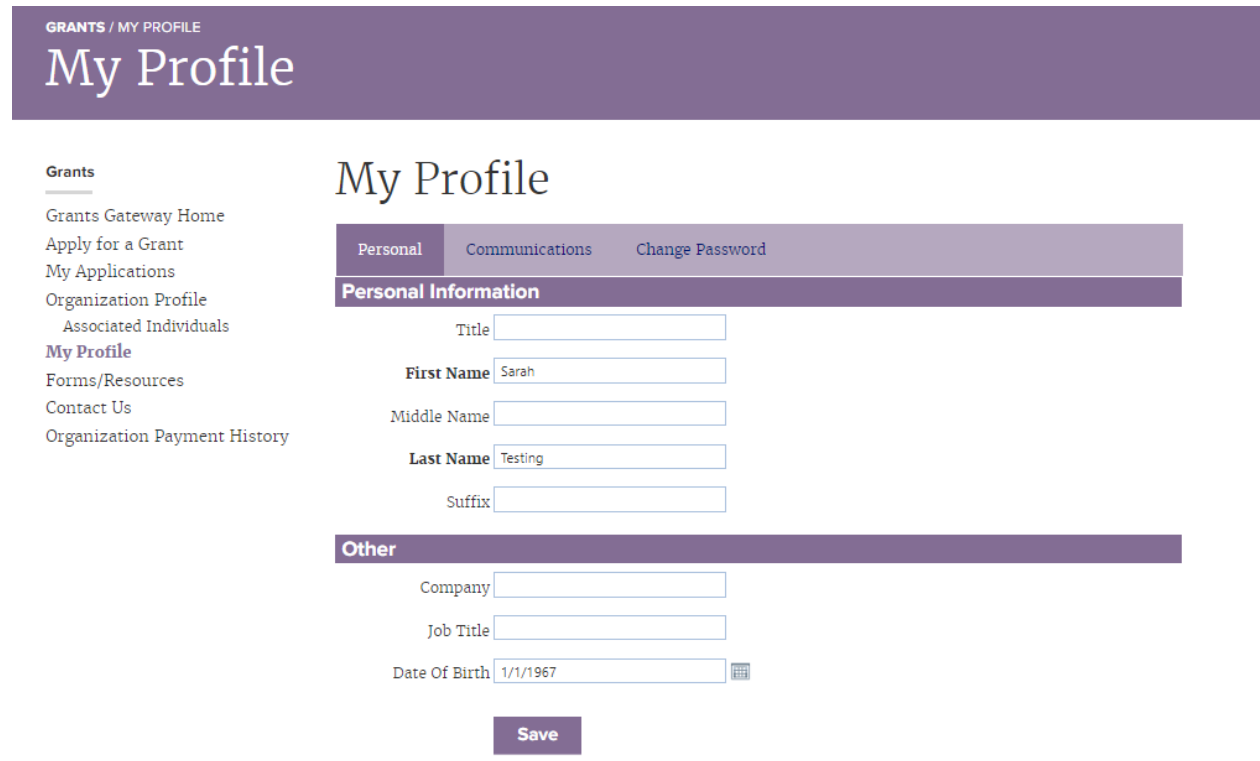

Next, fill out or update your **Organization Profile**. Click on "Review & Edit Profile" to make changes and save your work. Your Organization Profile includes the following fields to complete:

- Organization Mission
- Organization History
- Staff and Volunteers
- Consultants/Contractors
- Key Programs/Services
- Optional Logo Upload

Organization **Testing Org** 

**Testing Org** 

**Important Note:** Be sure to always update your Organization Profile BEFORE beginning an inquiry or application. If you begin an inquiry before updating your Organization Profile, any changes you make to your Organization Profile after that time will NOT be reflected in your inquiry.

Be sure to navigate through the Addresses, Communications, and Associated Individuals tab. If you need any changes made to these tabs, please email  $\frac{grantsmgmt@clevefdn.org}{cm}$  indicating your organization's name and the changes you require.

# **GRANTS / ORGANIZATION PROFILE** Organization Profile

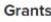

Grants Gateway Home Apply for a Grant My Applications **Organization Profile** Associated Individuals My Profile Forms/Resources Contact Us Organization Payment History

If you would like to make changes to your address or communications information please email us at grantsmgmt@clevefdn.org

 $\mathbf{v}$ 

Party Id 427155

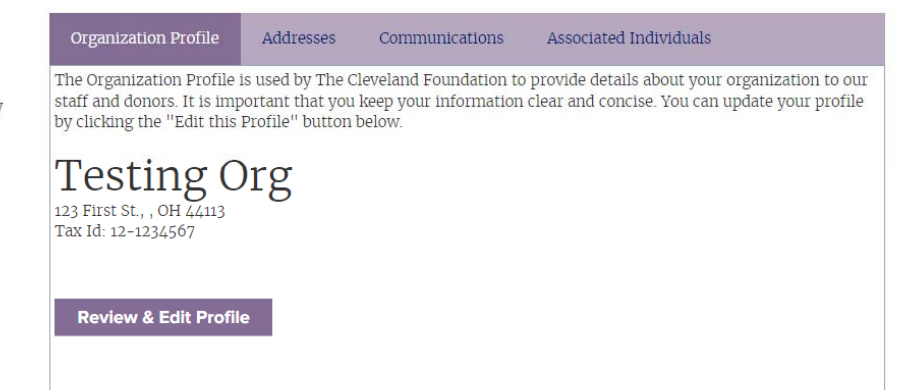

Please select the area that best describes the programs or service you provide.

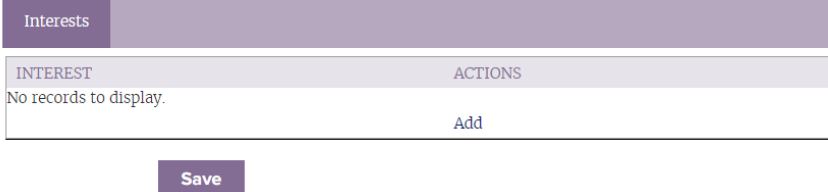

Other items to review on your Organization's account include the **Forms/Resources** page, your **Organization Payment History**, and a dashboard view of **My Applications**.

# **GRANTS / FORMS/RESOURCES** Forms/Resources

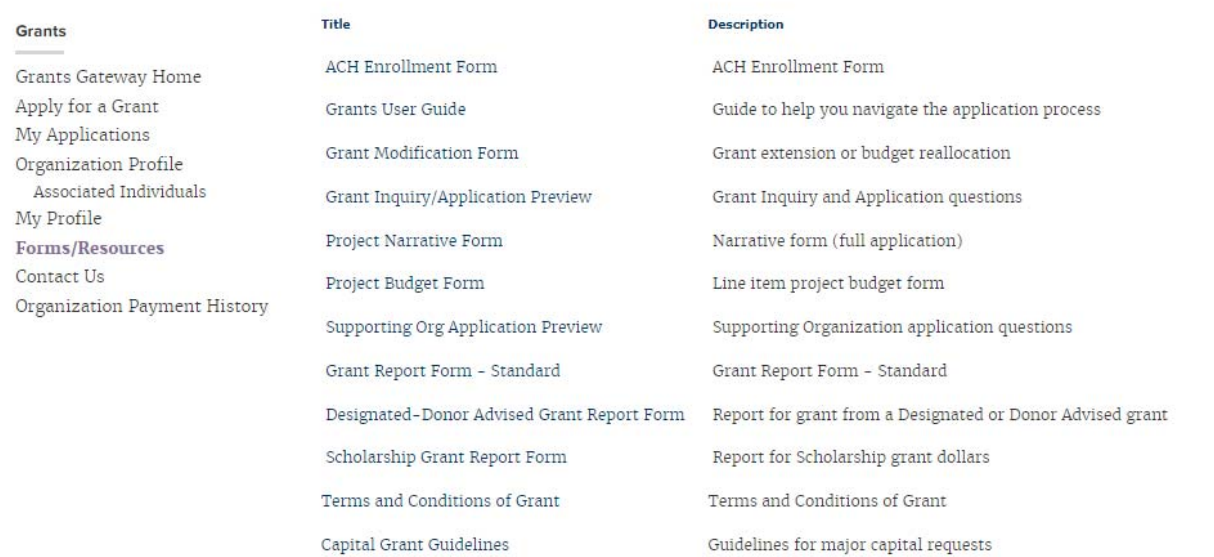

# **GRANTS / ORGANIZATION PAYMENT HISTORY** Organization Payment History

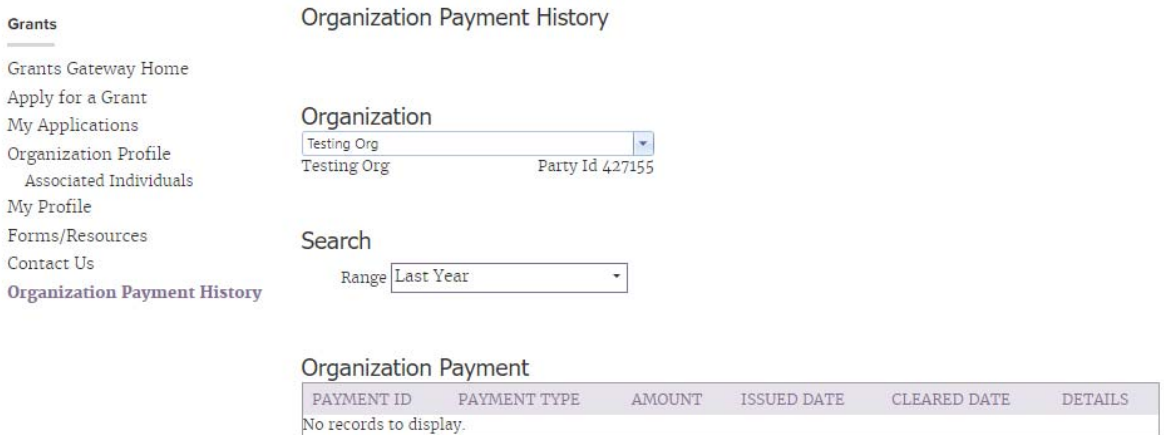

Export to Excel

### **My Applications tab:**

On this page, you can view all your In Process, Submitted, and Past Applications to the Cleveland Foundation.

**Tip**: If you are searching for an application created over two years ago, use the Search function to change the range to "Before" today's date. You can also use the Advanced Search function.

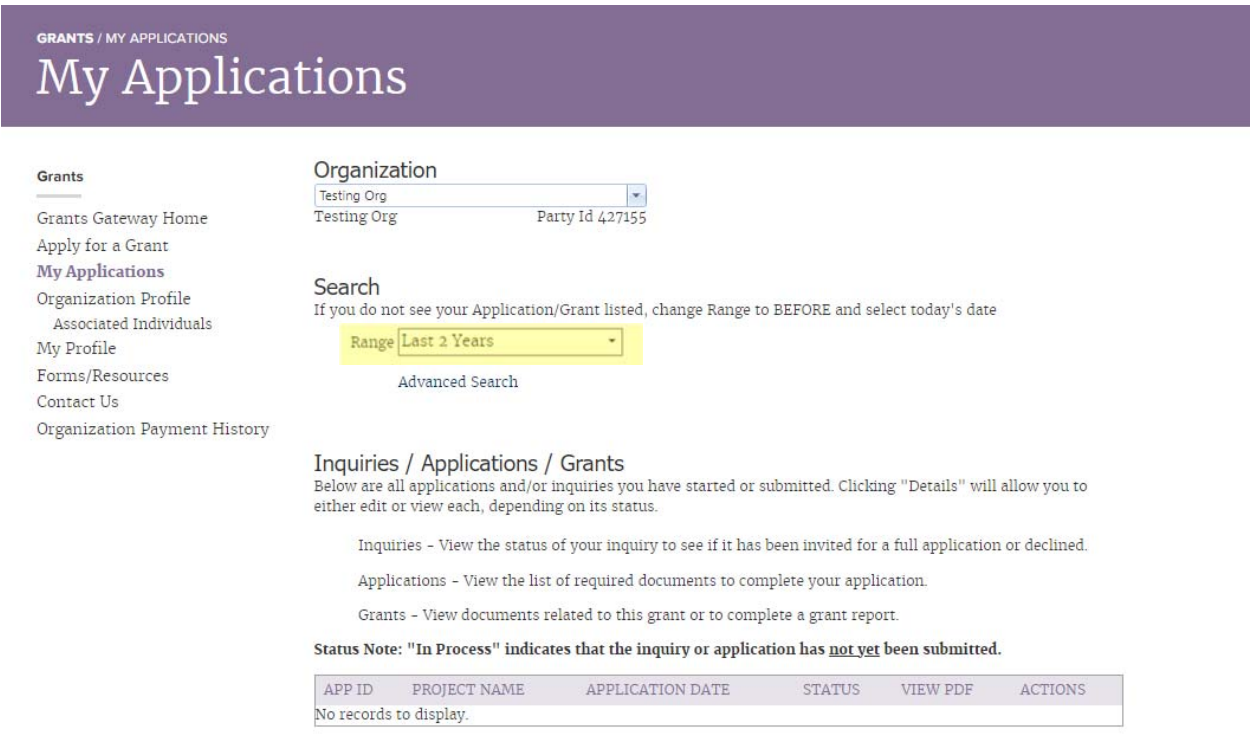

In the "Actions" column, click on "Details" next to an application to view/edit this specific application.

### Inquiries / Applications / Grants

Below are all applications and/or inquiries you have started or submitted. Clicking "Details" will allow you to either edit or view each, depending on its status.

Inquiries - View the status of your inquiry to see if it has been invited for a full application or declined.

Applications - View the list of required documents to complete your application.

Grants - View documents related to this grant or to complete a grant report.

### Status Note: "In Process" indicates that the inquiry or application has not yet been submitted.

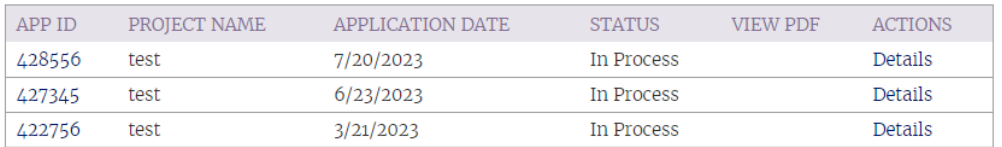

# **Part 6: Submitting an Inquiry**

In this section, we will review step-by-step how to Submit an Inquiry.

To begin, click on "Apply for a Grant" in the left-hand side menu. Review the information on this page and click "Apply (General Inquiry)" to begin.

**Note**: If you are looking to begin an application to a Supporting Organization or other specific funding opportunity, do not begin a General Inquiry. Instead, scroll down on this same page to find the application for that funding opportunity and click that button to begin your application.

# **GRANTS / APPLY FOR A GRANT** Apply for a Grant

### Grants

Grants Gateway Home Apply for a Grant My Applications Organization Profile Associated Individuals My Profile Forms/Resources Contact Us Organization Payment History Grant Applications - Scroll down to view all open applications

### **General Inquiry/Application (Preview Questions)**

The foundation requires all grant applicants to first submit an online grant inquiry outlining basic information about a proposed project. Inquiries may be submitted at any time and will be reviewed on a rolling basis according to the process and timelines listed below. We recommend submitting one inquiry per proposed project. If it is determined that your project fits within the foundation's guidelines, you will receive an email requesting a full application.

Please note that an invitation to submit a full application does not guarantee funding at any level.

PLEASE NOTE THE FOUNDATION WILL NOT HAVE ANY DECISIONS IN JULY AND AUGUST.

### **Monthly Submission Process Timeline**

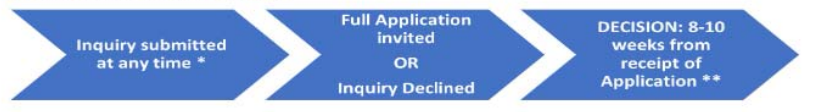

You will receive an email notification when you have been invited to submit a full application or when your inquiry has been declined As staff are reviewing many requests, this email may take up to three weeks.

\*\* Applications that involve complex or new programs, or those that have significant unanswered questions, may require a longer review period.

### Over \$250,000 (Quarterly Decision)

Requests that are over \$250,000 will be reviewed on a quarterly basis:

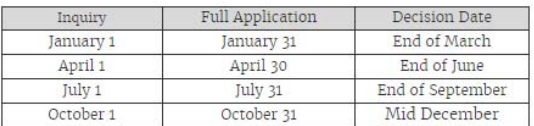

**Apply (General Inquiry)** 

To begin your Inquiry, complete the eligibility questionnaire. Click "Next" to continue.

**Important Note: If you answer "No" to the first question, stop and update your "Organization Profile" before proceeding. If you begin an inquiry before updating your Organization Profile, any changes you make to your Organization Profile after that time will NOT be reflected in your inquiry.** 

# **GRANTS / APPLY FOR A GRANT** Submit an Inquiry

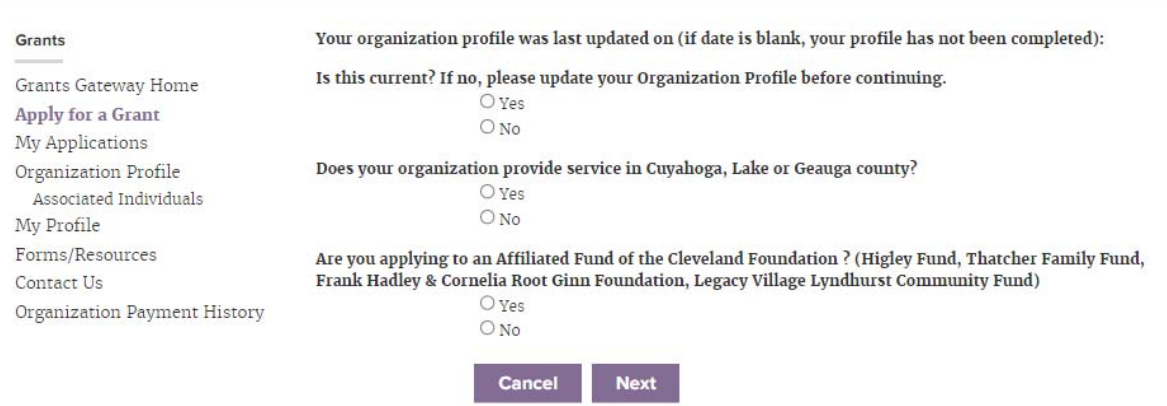

Next, type in your Project Title for which you are seeking funding. Click "Start Inquiry" to continue.

# **GRANTS / APPLY FOR A GRANT** Inquiry / Application / Grant

### **Grants**

### **Project Title:** Test Project Title

Grants Gateway Home **Apply for a Grant** My Applications Organization Profile Associated Individuals My Profile Forms/Resources Contact Us Organization Payment History

(Limit 50 Characters, Descriptive of your project)

**Start Inquiry** 

You will then be directed to the summary page of your Inquiry.

Click on "**Section 1: Contact Information**" to begin.

# **GRANTS / APPLY FOR A GRANT** Inquiry / Application / Grant

### Grants

On this page, you can...

Begin your Grant Inquiry - Complete the three sections below which include a brief overview of your project. Submit your inquiry for staff review. You will be notified by email in a few weeks whether to complete a full application.

Complete or Review Applications - Required Documents are listed in the table below. Click on the Details link to upload the document to complete the full application or review documents you have previously uploaded.

Review & Report on Grants - Click on the 'Details' link to complete a Grant Report or review any of your submitted documents.

Project Title: Test Project Title

ID: 427158

**Grant Inquiry** 

Section 1: Contact Information Section 2: Project Budget & Timeframes Section 3: Project Summary Section 4: Organization Diversity Information

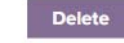

DESCRIPTION MANDATORY? DUE DATE DATE COMPLETED ACTIONS No records to display.

Grants Gateway Home Apply for a Grant My Applications Organization Profile Associated Individuals My Profile Forms/Resources Contact Us Organization Payment History Fill out all required information in **Section 1: Contact Information**. Click "Save & Go Next" to proceed.

# GRANTS/APPLY FOR A GRANT <br>Inquiry / Application / Grant

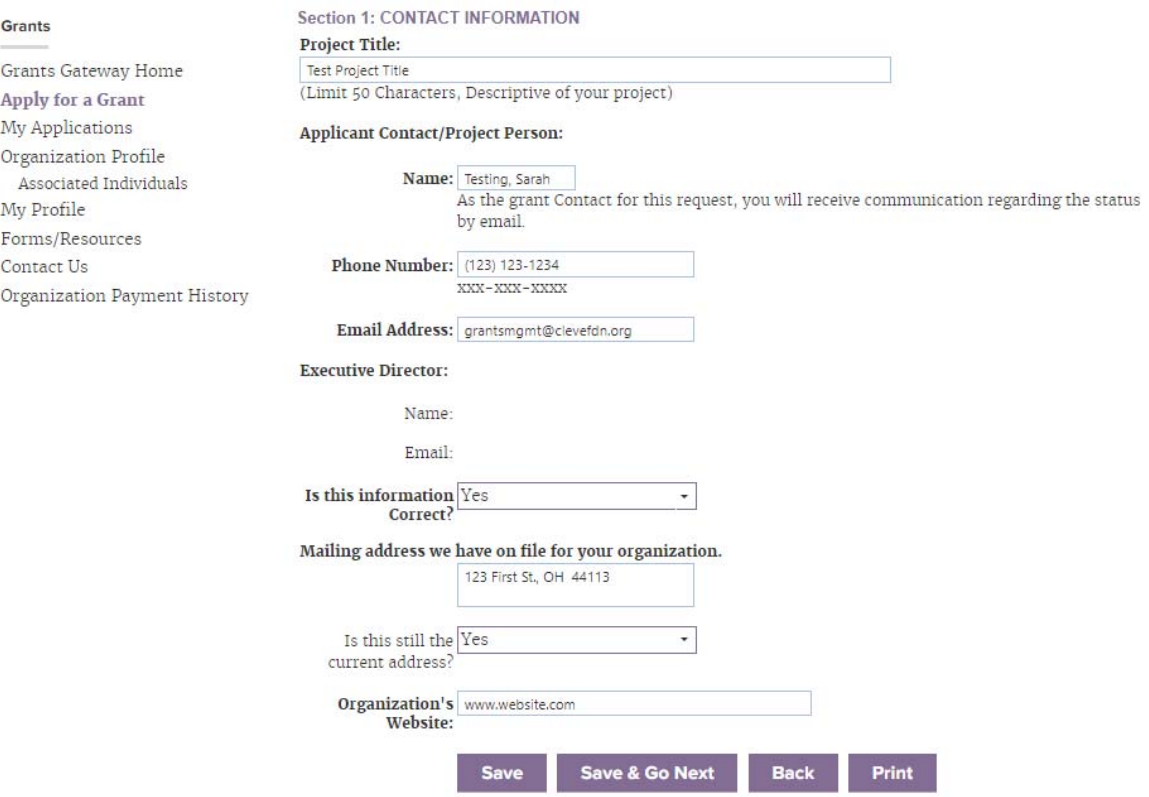

Fill out all required information in **Section 2: Project Budget & Timeframes**. Click "Save & Go Next" to proceed.

# **GRANTS / APPLY FOR A GRANT** Inquiry / Application / Grant

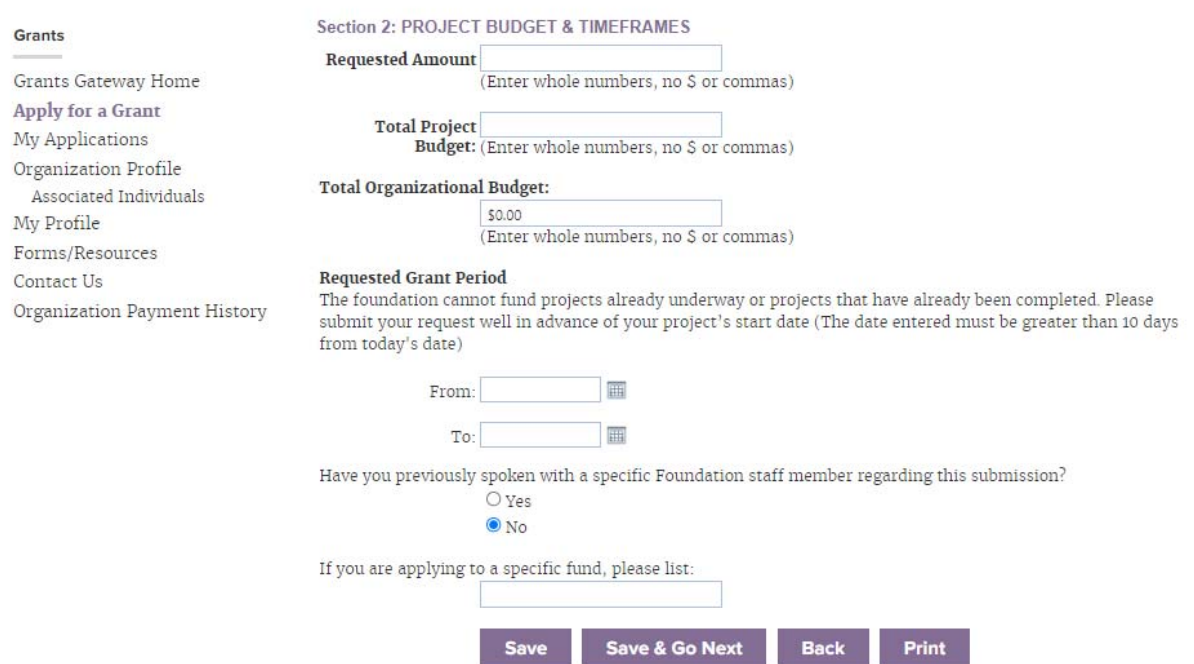

Fill out all required information in **Section 3: Project Summary.** Click "Save & Go Next" to proceed.

# **GRANTS / APPLY FOR A GRANT** Inquiry / Application / Grant

### **Grants**

Grants Gateway Home Apply for a Grant My Applications Organization Profile Associated Individuals My Profile Forms/Resources Contact Us Organization Payment History

### Section 3: PROJECT SUMMARY

Which of the following categories best aligns with your request: O Arts & Culture C Economic & Workforce C Education  $\bigcirc$  Environment  $\bigcirc$  Health O Human Services O Leadership Development O Neighborhoods and Community Racial Equity & Justice Vouth Development Oother

If you wish to identify with any other categories, please type below:

0 characters used out of a maximum of 50 characters.

Which county does your program/project primarily serve.

- O Cuyahoga  $\bigcirc$  Lake O Geauga
- O Multiple Counties

If your request serves a specific city or Cleveland neighborhood, please indicate below:

Project Summary: Brief overview of the proposed project/program.

0 characters used out of a maximum of 5000 characters.

If you need OYes ONo additional space, click Yes.

Budget: Summary of expenses to be supported by the requested funds (e.g., staff, supplies, travel, etc.).

0 characters used out of a maximum of 5000 characters.

Target Population: Describe the population served by this request and how your organization is positioned to meet their needs.

0 characters used out of a maximum of 5000 characters.

Is there any other information we might need to better understand your request and/or the unique needs of the community that this request will serve?

0 characters used out of a maximum of 2000 characters.

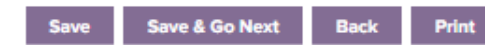

Fill out all required information in **Section 4: Organization Diversity Information**. Click "Save & Go Next" to proceed.

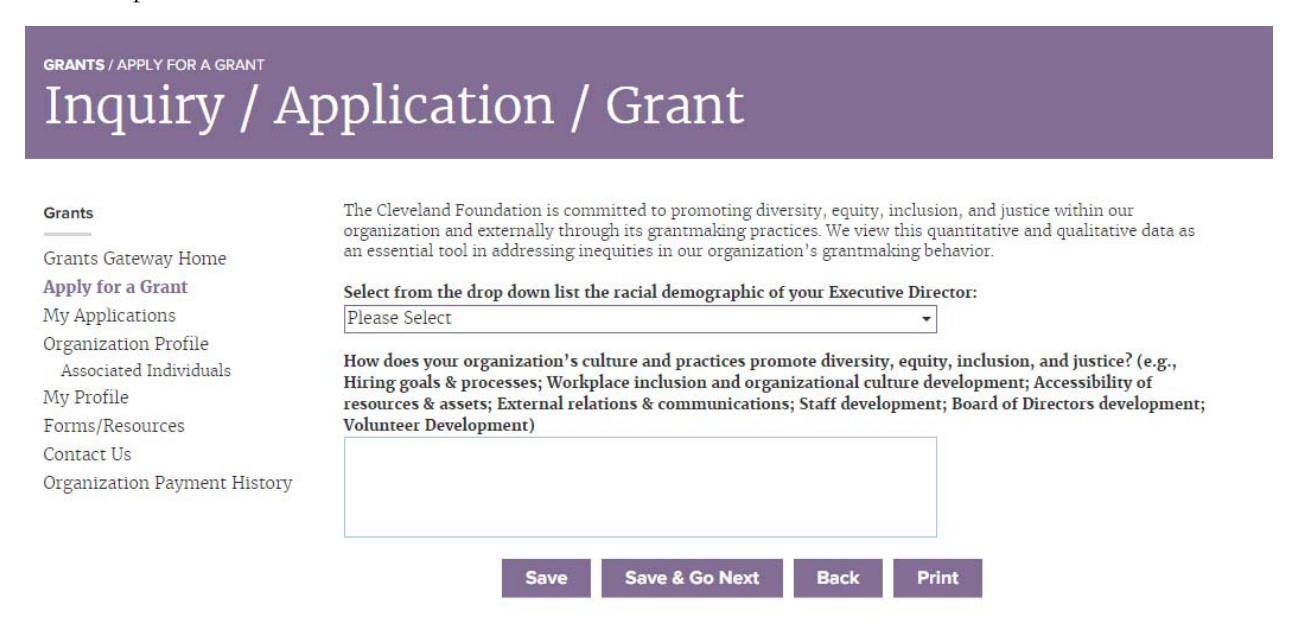

Once you have navigated through the entire Inquiry, you will be redirected to the Inquiry Summary Page. Green checkmarks will appear next to each section that is completed. If a section has a red exclamation point instead, click on that section to complete missing or incomplete information.

### **Click on "Next" to proceed:**

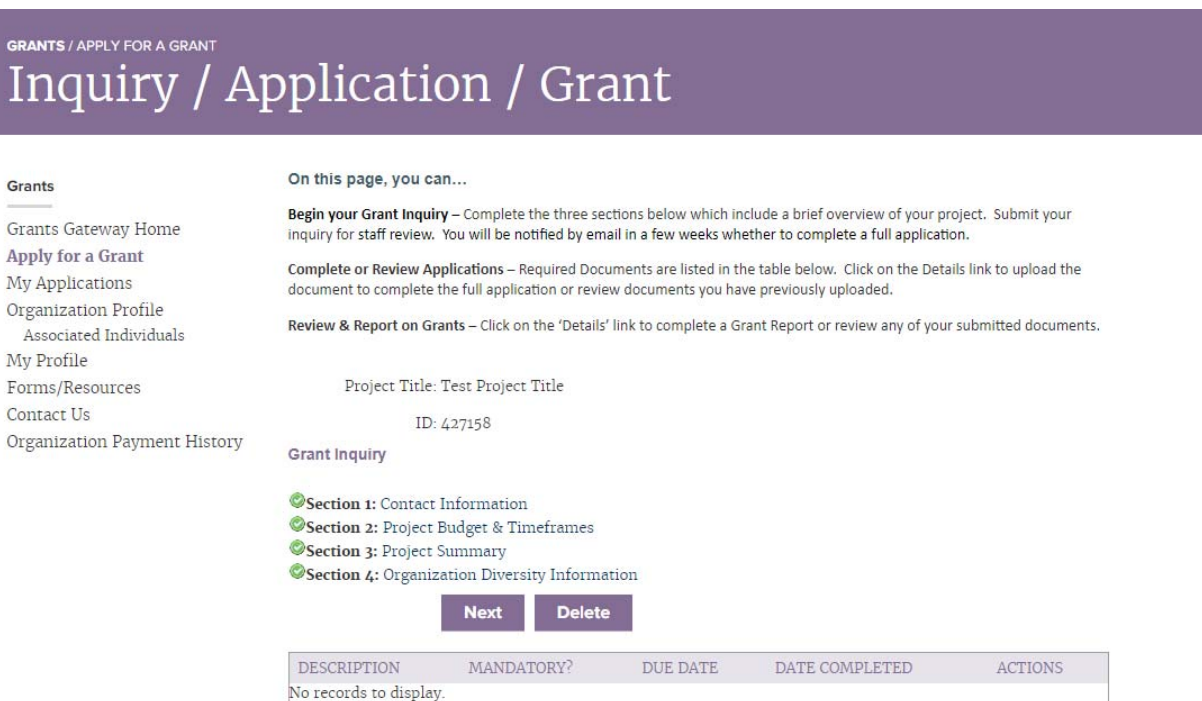

On this page, you have the opportunity to View/Print a PDF of your Inquiry for your records.

When you have verified that all information is correct, **click "Submit Inquiry."**

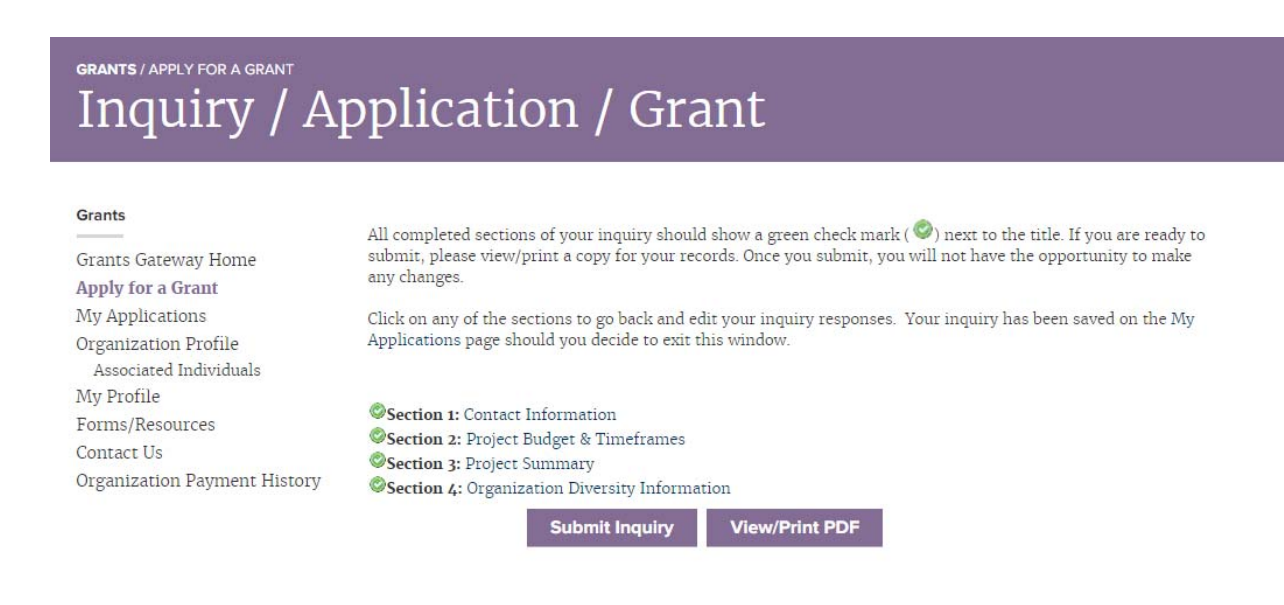

### **Next Steps:**

The applicant contact for this inquiry will receive an automated email indicating that your Inquiry has been submitted and will be reviewed by staff (see example on next page).

The application contact will receive an email notification when they have been invited to submit a full application or when your inquiry has been declined. Please note that an invitation to submit a full application does not guarantee funding at any level.

As staff are reviewing many requests, this email may take up to three weeks to receive. Applications that involve new or complex programs, or those that have significant unanswered questions, may require a longer review period.

You may log into the Grants Gateway and click "My Applications" to view the status of this Inquiry at any time.

### Example Automated Email received when Inquiry is Submitted:

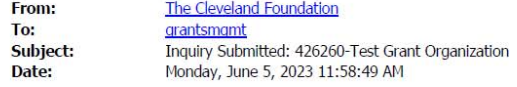

Your grant inquiry has been submitted and will be reviewed by staff. The applicant contact listed below will be notified by email in approximately two weeks whether a full application is required.

You may login to the Grants Gateway and click "My Applications" menu option on the left to view the status of this inquiry at any time. A summary of your responses are listed below:

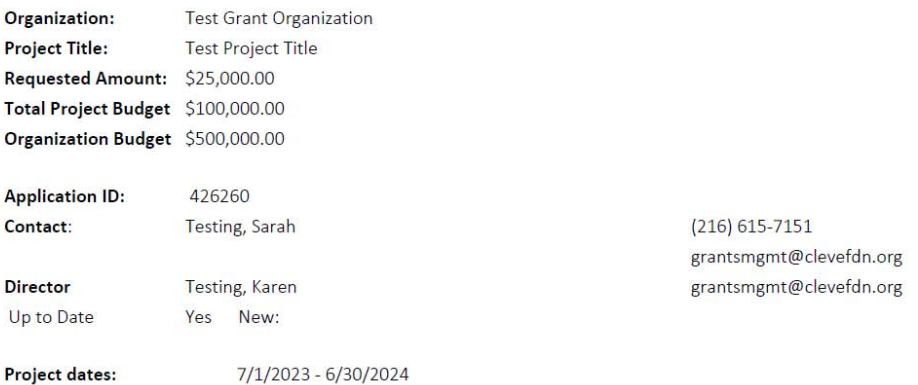

Previous Communication (if any):

Special Fund Request (if any):

Which of the following categories best Youth Development aligns with your request:

If you wish to identify with any other organization type categories, please indicate below: Education

Which county does your program/project primarily serve: Cuyahoga

If your request serves a specific city or Cleveland neighborhood, please indicate: Answer Field

**Project Summary: Test Project Summary** 

**Budget Summary: Budget Summary Answer Field** 

**Target Population:** 

**Target Populations Answer Field** 

**Additional Information:** Additional Information Answer Field

**Organization Diversity Information** 

Racial demographic of your Executive Answer Field **Director:** 

How does your organization's culture and practices promote diversity, equity, inclusion, and justice?

**DEIJ Answer Field** 

### The Cleveland Foundation

www.clevelandfoundation.org GrantsMgmt@CleveFdn.org<br>6601 Euclid Ave.<br>Cleveland, Ohio 44103<br>Phone: 216.615.7254

# **Part 7: Completing a Full Application**

If your organization is invited to submit a Full Application, the applicant contact will be notified via email. The full application consists of completing/uploading all the documents listed below:

- Project Narrative (Word document)
- Project Budget (Excel document)
- Organization Budget
- Organization Chart or list of key staff members
- Most recent Audit
- Additional Attachments pertinent to this project (optional)
- Certify & Submit Application to notify us you are complete

The Project Narrative and Project Budget forms can be downloaded from the Forms/Resources link in the Grants Gateway.

To review and upload the requirements, log in to your organization's account, then click on "My Applications" in the left-hand side menu. Find your invited application and click on "Details" to begin uploading all required documents.

To upload a document, click on "Details" next to that document. On this page:

- 1. "Select" the document you would like to upload from your device
- 2. "Upload" the document
- 3. Click "Back" to return to the list of Required Documents and continue uploading

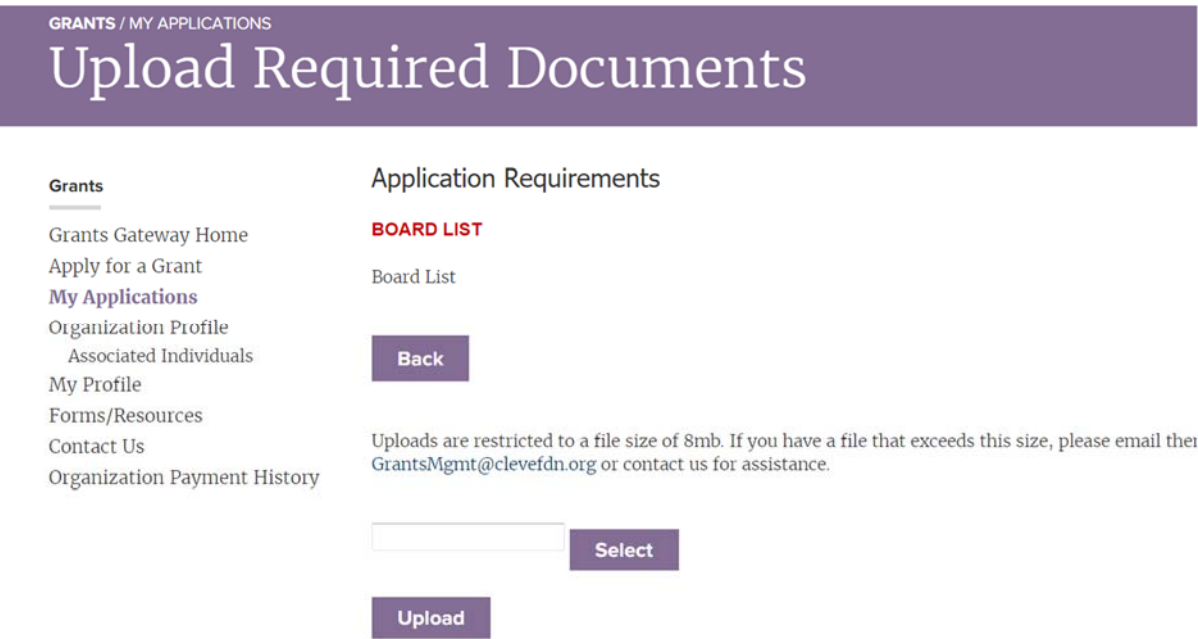

When all your Required Documents are uploaded, the Submit button will appear. **Your application is not received until you have clicked the "Submit" button**.

You will receive an email notification **by the next business day** indicating that your application has been successfully submitted (example below). Once submitted, the application may take up to 10-12 weeks for review. Please understand that an invitation to submit a full application does not guarantee funding at any level.

> From: grantsmgmt@clevefdn.org grantsmgmt@clevefdn.org To: Cc: Subject: Cleveland Foundation - Application Submitted Friday, July 21, 2023 12:39:52 PM Date:

Date: 7/21/2023 Application ID: 123456

**Test Organization** 

Thank you for completing your application for the Cleveland Foundation. A program officer or director will be assigned to review your application and you will be contacted by their office to set up a meeting or phone conversation to discuss the request.

To check your application status, login here (Select Menu Item: My Applications.)

If you have any questions or need additional information, please feel free to contact GrantsMgmt@CleveFdn.org.

**Grants Management** The Cleveland Foundation www.ClevelandFoundation.Org 6601 Euclid Ave. Cleveland, OH 44103 Phone: 216.615.7254 Fax: 216.861.1729